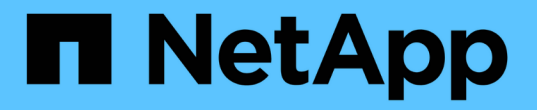

# 단일 **MetroCluster** 사이트의 전원을 끄고 켭니다

ONTAP MetroCluster

NetApp April 25, 2024

This PDF was generated from https://docs.netapp.com/ko-kr/ontapmetrocluster/maintain/task\_power\_on\_and\_power\_off\_a\_data\_center.html on April 25, 2024. Always check docs.netapp.com for the latest.

# 목차

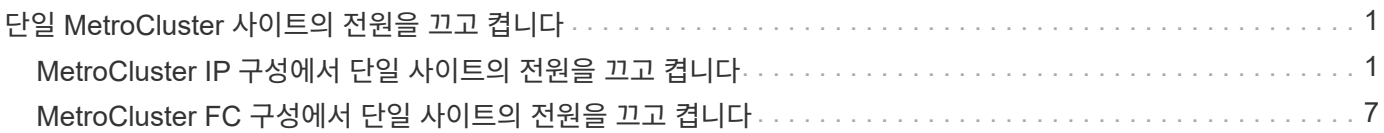

# <span id="page-2-0"></span>단일 **MetroCluster** 사이트의 전원을 끄고 켭니다

## <span id="page-2-1"></span>**MetroCluster IP** 구성에서 단일 사이트의 전원을 끄고 켭니다

MetroCluster IP 구성에서 사이트 유지 관리를 수행하거나 단일 사이트를 재배치해야 하는 경우 사이트의 전원을 끄고 전원을 켜는 방법을 알고 있어야 합니다.

사이트를 재배치하고 다시 구성해야 하는 경우(예: 4노드에서 8노드 클러스터로 확장해야 하는 경우) 이러한 작업을 동시에 완료할 수 없습니다. 이 절차에서는 사이트 유지 관리를 수행하거나 사이트 구성을 변경하지 않고 사이트를 재배치하는 데 필요한 단계만 다룹니다.

다음 다이어그램은 MetroCluster 구성을 보여 줍니다. 유지 관리를 위해 Cluster\_B의 전원이 꺼져 있습니다.

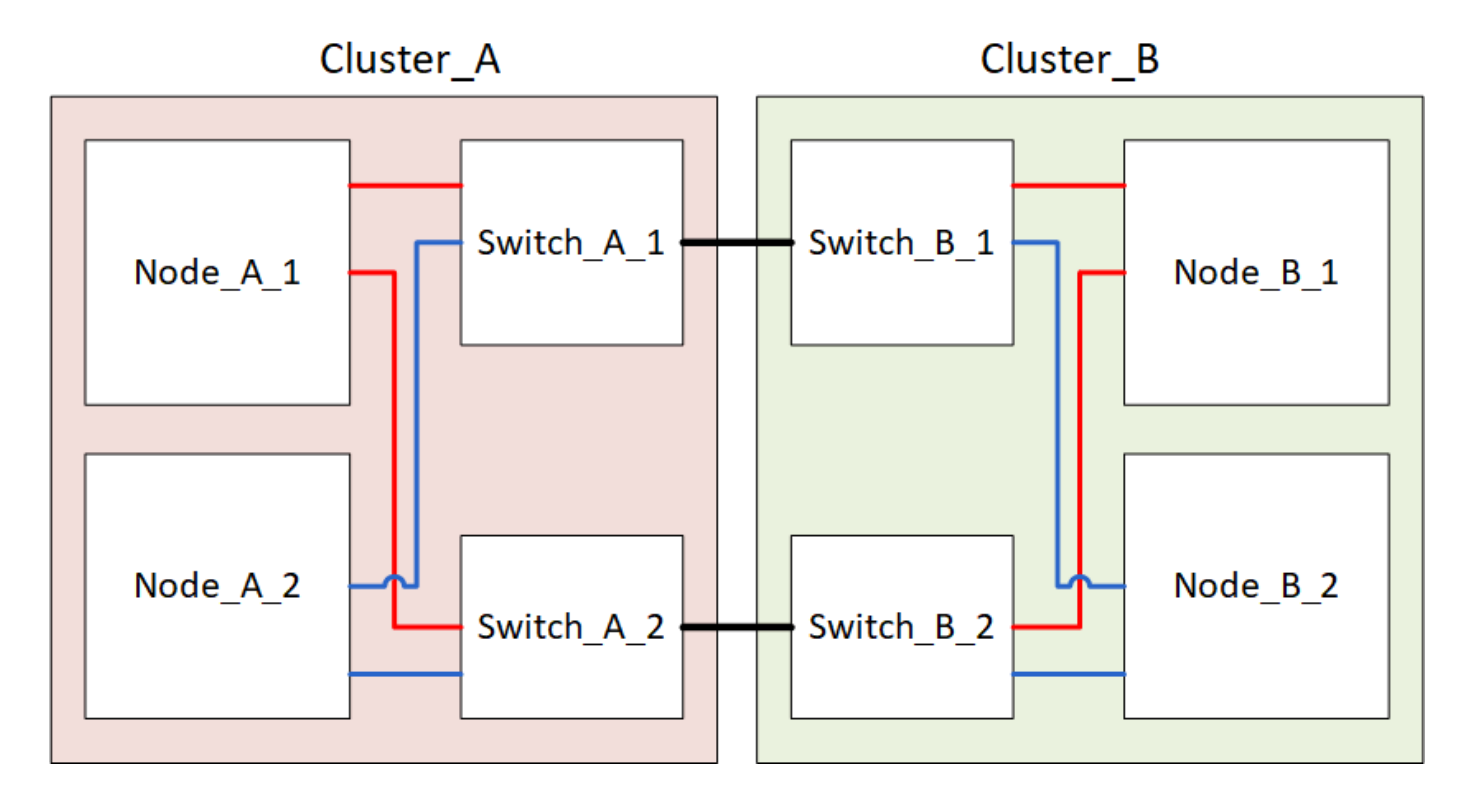

### **MetroCluster** 사이트의 전원을 끕니다

현장 유지 보수 또는 재배치를 시작하려면 먼저 사이트 및 모든 장비의 전원을 꺼야 합니다.

이 작업에 대해

다음 단계의 모든 명령은 전원이 켜진 상태로 유지되는 사이트에서 실행됩니다.

단계

- 1. 시작하기 전에 사이트의 미러링되지 않은 애그리게이트가 오프라인 상태인지 확인합니다.
- 2. ONTAP에서 MetroCluster 구성 작동을 확인합니다.
	- a. 시스템에 다중 경로 가 있는지 확인합니다.

'node run-node\_node-name\_sysconfig-a'

b. 두 클러스터 모두에서 상태 알림을 확인합니다.

'시스템 상태 경고 표시

c. MetroCluster 구성을 확인하고 운영 모드가 정상인지 확인합니다.

MetroCluster 쇼

- d. MetroCluster check 수행: + 'MetroCluster check run
- e. MetroCluster 검사 결과를 표시합니다.

MetroCluster 체크 쇼

f. 스위치에 대한 상태 경고를 확인합니다(있는 경우).

'스토리지 스위치 쇼'

g. Config Advisor를 실행합니다.

["NetApp](https://mysupport.netapp.com/site/tools/tool-eula/activeiq-configadvisor) [다운로드](https://mysupport.netapp.com/site/tools/tool-eula/activeiq-configadvisor)[: Config Advisor"](https://mysupport.netapp.com/site/tools/tool-eula/activeiq-configadvisor)

h. Config Advisor를 실행한 후 도구의 출력을 검토하고 출력에서 권장 사항을 따라 발견된 문제를 해결하십시오.

3. 가동 상태를 유지하려는 사이트에서 전환을 구현합니다.

MetroCluster 절체

cluster A::\*> metrocluster switchover

작업을 완료하는 데 몇 분 정도 걸릴 수 있습니다.

4. 전환 완료 모니터링 및 확인:

MetroCluster 동작쇼

```
cluster_A::*> metrocluster operation show
   Operation: Switchover
 Start time: 10/4/2012 19:04:13
State: in-progress
     End time: -
       Errors:
cluster A::*> metrocluster operation show
   Operation: Switchover
  Start time: 10/4/2012 19:04:13
        State: successful
     End time: 10/4/2012 19:04:22
       Errors: -
```
5. ONTAP 9.6 이상을 실행하는 MetroCluster IP 구성이 있는 경우 재해 사이트 플렉스가 온라인 상태가 되고 복구 작업이 자동으로 완료될 때까지 기다립니다.

ONTAP 9.5 이하를 실행하는 MetroCluster IP 구성에서는 재해 사이트 노드가 자동으로 ONTAP로 부팅되지 않고 플렉스가 오프라인 상태로 유지됩니다.

- 6. 미러링되지 않은 애그리게이트에 속한 볼륨 및 LUN을 모두 오프라인으로 이동합니다.
	- a. 볼륨을 오프라인으로 이동합니다.

cluster A::\* volume offline <volume name>

b. LUN을 오프라인 상태로 이동합니다.

cluster A::\* lun offline lun path <lun path>

7. 미러링되지 않은 애그리게이트를 오프라인: 스토리지 애그리게이트를 오프라인으로 전환

cluster A\*::> storage aggregate offline -aggregate <aggregate-name>

8. 구성 및 ONTAP 버전에 따라 재해 사이트(Cluster B)에 있는 영향을 받는 오프라인 플렉스를 확인하고 이동합니다.

다음 플렉스를 오프라인으로 이동해야 합니다.

◦ 재해 사이트에 있는 디스크에 상주하는 미러링되지 않은 플렉스입니다.

재해 사이트에서 미러되지 않은 플렉스를 오프라인으로 이동하지 않으면 나중에 재해 사이트의 전원을 끌 때 중단이 발생할 수 있습니다.

- 미러링 플렉스는 애그리게이트 미러링을 위해 재해 사이트에 있는 디스크에 상주합니다. 이러한 플렉스는 오프라인으로 이동한 후에는 액세스할 수 없습니다.
- a. 영향을 받는 플렉스를 확인합니다.

정상적인 사이트에서 노드가 소유하는 플렉스는 풀 1 디스크로 구성됩니다. 재해 사이트에서 노드가 소유하는 플렉스는 pool0 디스크로 구성됩니다.

Cluster A::> storage aggregate plex show -fields aggregate, status, isonline,Plex,pool aggregate plex status is-online pool ------------ ----- ------------- --------- ---- Node B 1 aggr0 plex0 normal, active true 0 Node B 1 aggr0 plex1 normal, active true 1 Node B 2 aggr0 plex0 normal, active true 0 Node B 2 aggr0 plex5 normal, active true 1 Node B 1 aggr1 plex0 normal, active true 0 Node B 1 aggr1 plex3 normal, active true 1 Node B 2 aggr1 plex0 normal, active true 0 Node B 2 aggr1 plex1 normal, active true 1 Node A 1 aggr0 plex0 normal, active true 0 Node A 1 aggr0 plex4 normal, active true 1 Node A 1 aggr1 plex0 normal, active true 0 Node A 1 aggr1 plex1 normal, active true 1 Node A 2 aggr0 plex0 normal, active true 0 Node A 2 aggr0 plex4 normal, active true 1 Node A 2 aggr1 plex0 normal, active true 0 Node A 2 aggr1 plex1 normal, active true 1 14 entries were displayed. Cluster A::>

영향을 받는 플렉스는 클러스터 A에 원격으로 적용되는 플렉스입니다 다음 표에서는 디스크가 클러스터 A에 상대적으로 로컬 디스크인지 또는 원격 디스크인지 여부를 보여 줍니다.

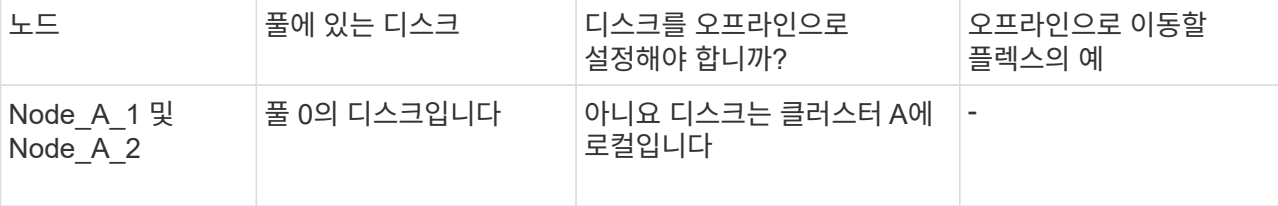

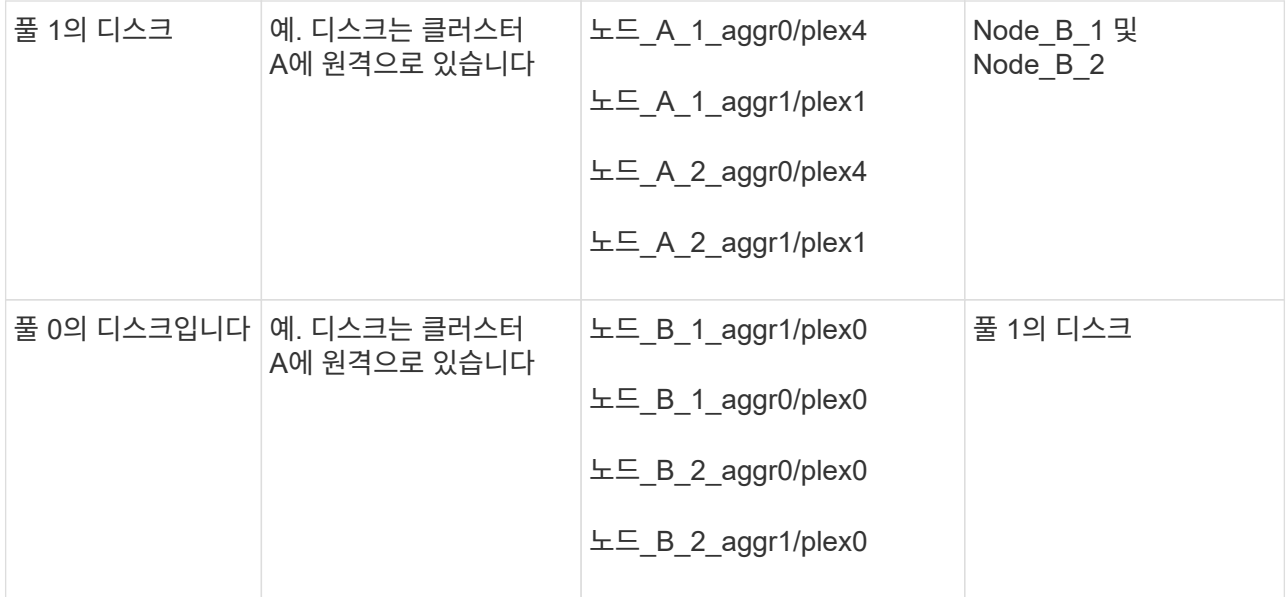

b. 영향을 받는 플렉스를 오프라인으로 이동합니다.

'저장소 집계 플렉스 오프라인'

storage aggregate plex offline -aggregate Node B 1 aggr0 -plex plex0

+

 $\left(\begin{smallmatrix} 1\\ 1\end{smallmatrix}\right)$ Cluster\_A에 원격 디스크가 있는 모든 플렉스에 대해 이 단계를 수행하십시오

9. 스위치 유형에 따라 ISL 스위치 포트를 지속적으로 오프라인 상태로 전환합니다.

10. 각 노드에서 다음 명령을 실행하여 노드를 중지합니다.

node halt -inhibit-takeover true -skip-lif-migration true -node <node-name>

11. 재해 사이트에서 장비의 전원을 끕니다.

표시된 순서대로 다음 장비의 전원을 꺼야 합니다.

- MetroCluster IP 스위치
- 스토리지 컨트롤러
- 스토리지 쉘프

#### **MetroCluster**의 전원이 꺼진 사이트 재배치

사이트의 전원이 꺼진 후 유지 관리 작업을 시작할 수 있습니다. 이 절차는 MetroCluster 구성 요소가 동일한 데이터 센터 내에서 재배치되거나 다른 데이터 센터로 재배치되는 경우에도 동일합니다.

- 하드웨어는 이전 사이트와 동일한 방식으로 케이블로 연결되어야 합니다.
- ISL(Inter-Switch Link) 속도, 길이 또는 숫자가 변경된 경우 모두 재구성해야 합니다.

단계

1. 새 위치에서 올바르게 다시 연결할 수 있도록 모든 구성 요소의 케이블을 주의 깊게 기록했는지 확인합니다.

2. 모든 하드웨어, 스토리지 컨트롤러, IP 스위치, FiberBridges 및 스토리지 셸프를 물리적으로 재배치합니다.

3. ISL 포트를 구성하고 사이트 간 연결을 확인합니다.

a. IP 스위치의 전원을 켭니다.

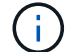

다른 장비의 전원을 \* 공급하지 마십시오.

4. 스위치의 도구(사용 가능한 경우)를 사용하여 사이트 간 연결을 확인합니다.

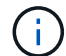

링크가 올바르게 구성되고 안정적인 경우에만 계속해야 합니다.

5. 링크가 안정적이면 다시 비활성화합니다.

#### **MetroCluster** 구성 전원을 켜고 정상 작동 상태로 돌아갑니다

유지 관리가 완료되거나 사이트를 이동한 후에는 사이트의 전원을 켜고 MetroCluster 구성을 다시 설정해야 합니다.

이 작업에 대해

다음 단계의 모든 명령은 전원을 켠 사이트에서 실행됩니다.

단계

1. 스위치 전원을 켭니다.

먼저 스위치의 전원을 켜야 합니다. 이전 단계에서 사이트 위치가 변경된 경우 전원이 켜진 것일 수 있습니다.

- a. 필요한 경우 또는 재배치 과정에서 완료되지 않은 경우 ISL(Inter-Switch Link)을 다시 구성하십시오.
- b. 펜싱이 완료된 경우 ISL을 활성화합니다.
- c. ISL을 확인합니다.
- 2. 스토리지 컨트롤러의 전원을 켜고 가 표시될 때까지 기다립니다 LOADER 메시지가 표시됩니다. 컨트롤러는 완전히 부팅되지 않아야 합니다.

자동 부팅이 활성화된 경우 키를 누릅니다 Ctrl+C 컨트롤러의 자동 부팅을 중지합니다.

- 3. 쉘프의 전원을 완전히 켜는 데 충분한 시간이 필요합니다.
	- a. 브리지의 선반과 디스크가 명확하게 표시되는지 확인합니다.

같은 명령을 사용할 수 있습니다 sastargets ATTO CLI에서.

4. 유지 관리 모드의 노드에서 로컬 스토리지가 표시되는지 확인합니다.

'디스크 쇼-v'

5. MetroCluster 구성을 다시 설정합니다.

의 지침을 따릅니다 ["](https://docs.netapp.com/ko-kr/ontap-metrocluster/disaster-recovery/task_recover_from_a_non_controller_failure_mcc_dr.html#verifying-that-your-system-is-ready-for-a-switchback)[시스템](https://docs.netapp.com/ko-kr/ontap-metrocluster/disaster-recovery/task_recover_from_a_non_controller_failure_mcc_dr.html#verifying-that-your-system-is-ready-for-a-switchback) [스위치](https://docs.netapp.com/ko-kr/ontap-metrocluster/disaster-recovery/task_recover_from_a_non_controller_failure_mcc_dr.html#verifying-that-your-system-is-ready-for-a-switchback)백[을](https://docs.netapp.com/ko-kr/ontap-metrocluster/disaster-recovery/task_recover_from_a_non_controller_failure_mcc_dr.html#verifying-that-your-system-is-ready-for-a-switchback) [수행할](https://docs.netapp.com/ko-kr/ontap-metrocluster/disaster-recovery/task_recover_from_a_non_controller_failure_mcc_dr.html#verifying-that-your-system-is-ready-for-a-switchback) [준](https://docs.netapp.com/ko-kr/ontap-metrocluster/disaster-recovery/task_recover_from_a_non_controller_failure_mcc_dr.html#verifying-that-your-system-is-ready-for-a-switchback)[비가](https://docs.netapp.com/ko-kr/ontap-metrocluster/disaster-recovery/task_recover_from_a_non_controller_failure_mcc_dr.html#verifying-that-your-system-is-ready-for-a-switchback) [되](https://docs.netapp.com/ko-kr/ontap-metrocluster/disaster-recovery/task_recover_from_a_non_controller_failure_mcc_dr.html#verifying-that-your-system-is-ready-for-a-switchback)었[는지](https://docs.netapp.com/ko-kr/ontap-metrocluster/disaster-recovery/task_recover_from_a_non_controller_failure_mcc_dr.html#verifying-that-your-system-is-ready-for-a-switchback) [확인합니다](https://docs.netapp.com/ko-kr/ontap-metrocluster/disaster-recovery/task_recover_from_a_non_controller_failure_mcc_dr.html#verifying-that-your-system-is-ready-for-a-switchback)["](https://docs.netapp.com/ko-kr/ontap-metrocluster/disaster-recovery/task_recover_from_a_non_controller_failure_mcc_dr.html#verifying-that-your-system-is-ready-for-a-switchback) MetroCluster 구성에 따라 복구 및

## <span id="page-8-0"></span>**MetroCluster FC** 구성에서 단일 사이트의 전원을 끄고 켭니다

MetroCluster FC 구성에서 사이트 유지보수를 수행하거나 단일 사이트를 재배치해야 하는 경우, 사이트의 전원을 끄고 전원을 켜는 방법을 알고 있어야 합니다.

사이트를 재배치하고 다시 구성해야 하는 경우(예: 4노드에서 8노드 클러스터로 확장해야 하는 경우) 이러한 작업을 동시에 완료할 수 없습니다. 이 절차에서는 사이트 유지 관리를 수행하거나 사이트 구성을 변경하지 않고 사이트를 재배치하는 데 필요한 단계만 다룹니다.

다음 다이어그램은 MetroCluster 구성을 보여 줍니다. 유지 관리를 위해 Cluster\_B의 전원이 꺼져 있습니다.

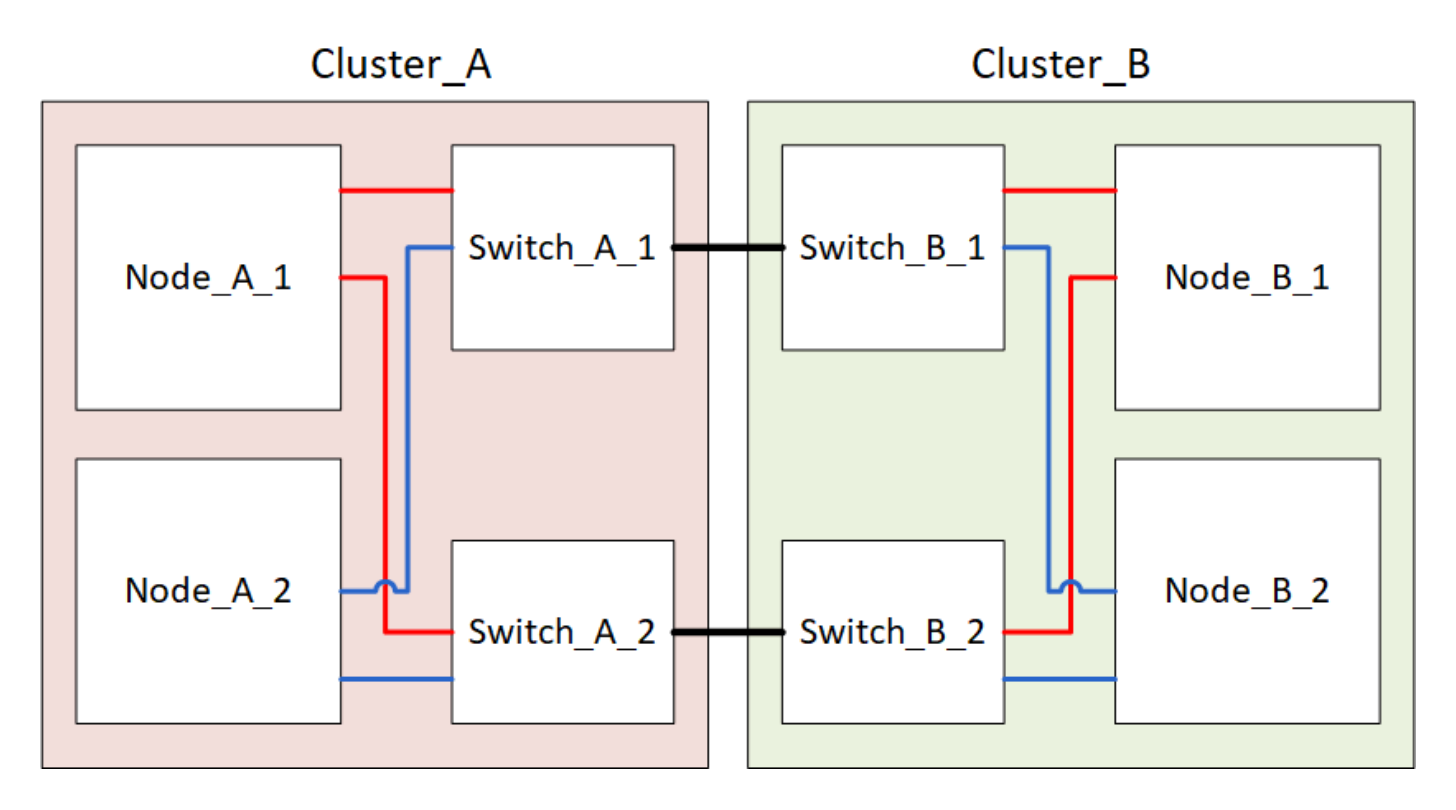

### **MetroCluster** 사이트의 전원을 끕니다

현장 유지 보수 또는 재배치를 시작하려면 먼저 사이트 및 모든 장비의 전원을 꺼야 합니다.

이 작업에 대해

다음 단계의 모든 명령은 전원이 켜진 상태로 유지되는 사이트에서 실행됩니다.

단계

- 1. 시작하기 전에 사이트의 미러링되지 않은 애그리게이트가 오프라인 상태인지 확인합니다.
- 2. ONTAP에서 MetroCluster 구성 작동을 확인합니다.

a. 시스템에 다중 경로 가 있는지 확인합니다.

'node run-node\_node-name\_sysconfig-a'

b. 두 클러스터 모두에서 상태 알림을 확인합니다.

'시스템 상태 경고 표시

c. MetroCluster 구성을 확인하고 운영 모드가 정상인지 확인합니다.

MetroCluster 쇼

- d. MetroCluster check 수행: + 'MetroCluster check run
- e. MetroCluster 검사 결과를 표시합니다.

MetroCluster 체크 쇼

f. 스위치에 대한 상태 경고를 확인합니다(있는 경우).

'스토리지 스위치 쇼'

g. Config Advisor를 실행합니다.

["NetApp](https://mysupport.netapp.com/site/tools/tool-eula/activeiq-configadvisor) [다운로드](https://mysupport.netapp.com/site/tools/tool-eula/activeiq-configadvisor)[: Config Advisor"](https://mysupport.netapp.com/site/tools/tool-eula/activeiq-configadvisor)

h. Config Advisor를 실행한 후 도구의 출력을 검토하고 출력에서 권장 사항을 따라 발견된 문제를 해결하십시오.

3. 가동 상태를 유지하려는 사이트에서 전환을 구현합니다.

MetroCluster 절체

cluster A::\*> metrocluster switchover

작업을 완료하는 데 몇 분 정도 걸릴 수 있습니다.

미러링되지 않은 애그리게이트는 애그리게이트의 원격 디스크에 액세스할 수 있는 경우 전환 후에만 온라인 상태가 됩니다. ISL에 장애가 발생하면 로컬 노드가 미러링되지 않은 원격 디스크의 데이터에 액세스하지 못할 수 있습니다. Aggregate에 장애가 발생하면 로컬 노드가 재부팅될 수 있습니다.

4. 전환 완료 모니터링 및 확인:

MetroCluster 동작쇼

```
cluster A::*> metrocluster operation show
   Operation: Switchover
  Start time: 10/4/2012 19:04:13
State: in-progress
     End time: -
       Errors:
cluster A::*> metrocluster operation show
    Operation: Switchover
  Start time: 10/4/2012 19:04:13
        State: successful
     End time: 10/4/2012 19:04:22
       Errors: -
```
5. 미러링되지 않은 애그리게이트에 속한 볼륨 및 LUN을 모두 오프라인으로 이동합니다.

a. 볼륨을 오프라인으로 이동합니다.

cluster A::\* volume offline <volume name>

b. LUN을 오프라인 상태로 이동합니다.

cluster A::\* lun offline lun path <lun path>

6. 미러링되지 않은 애그리게이트를 오프라인: 스토리지 애그리게이트를 오프라인으로 전환

cluster A\*::> storage aggregate offline -aggregate <aggregate-name>

7. 구성 및 ONTAP 버전에 따라 재해 사이트(Cluster\_B)에 있는 영향을 받는 오프라인 플렉스를 확인하고 이동합니다.

다음 플렉스를 오프라인으로 이동해야 합니다.

◦ 재해 사이트에 있는 디스크에 상주하는 미러링되지 않은 플렉스입니다.

재해 사이트에서 미러되지 않은 플렉스를 오프라인으로 이동하지 않으면 나중에 재해 사이트의 전원을 끌 때 중단이 발생할 수 있습니다.

◦ 미러링 플렉스는 애그리게이트 미러링을 위해 재해 사이트에 있는 디스크에 상주합니다. 이러한 플렉스는 오프라인으로 이동한 후에는 액세스할 수 없습니다.

a. 영향을 받는 플렉스를 확인합니다.

정상적인 사이트에서 노드가 소유하는 플렉스는 풀 1 디스크로 구성됩니다. 재해 사이트에서 노드가 소유하는 플렉스는 pool0 디스크로 구성됩니다.

Cluster A::> storage aggregate plex show -fields aggregate, status, isonline,Plex,pool aggregate plex status is-online pool ------------ ----- ------------- --------- ---- Node B 1 aggr0 plex0 normal, active true 0 Node B 1 aggr0 plex1 normal, active true 1 Node B 2 aggr0 plex0 normal, active true 0 Node B 2 aggr0 plex5 normal, active true 1 Node B 1 aggr1 plex0 normal, active true 0 Node B 1 aggr1 plex3 normal, active true 1 Node B 2 aggr1 plex0 normal, active true 0 Node B 2 aggr1 plex1 normal, active true 1 Node A 1 aggr0 plex0 normal, active true 0 Node A 1 aggr0 plex4 normal, active true 1 Node A 1 aggr1 plex0 normal, active true 0 Node A 1 aggr1 plex1 normal, active true 1 Node A 2 aggr0 plex0 normal, active true 0 Node A 2 aggr0 plex4 normal, active true 1 Node A 2 aggr1 plex0 normal, active true 0 Node A 2 aggr1 plex1 normal, active true 1 14 entries were displayed. Cluster A::>

영향을 받는 플렉스는 클러스터 A에 원격으로 적용되는 플렉스입니다 다음 표에서는 디스크가 클러스터 A에 상대적으로 로컬 디스크인지 또는 원격 디스크인지 여부를 보여 줍니다.

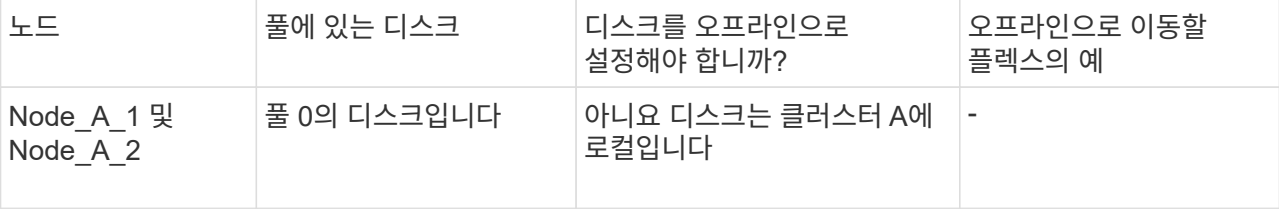

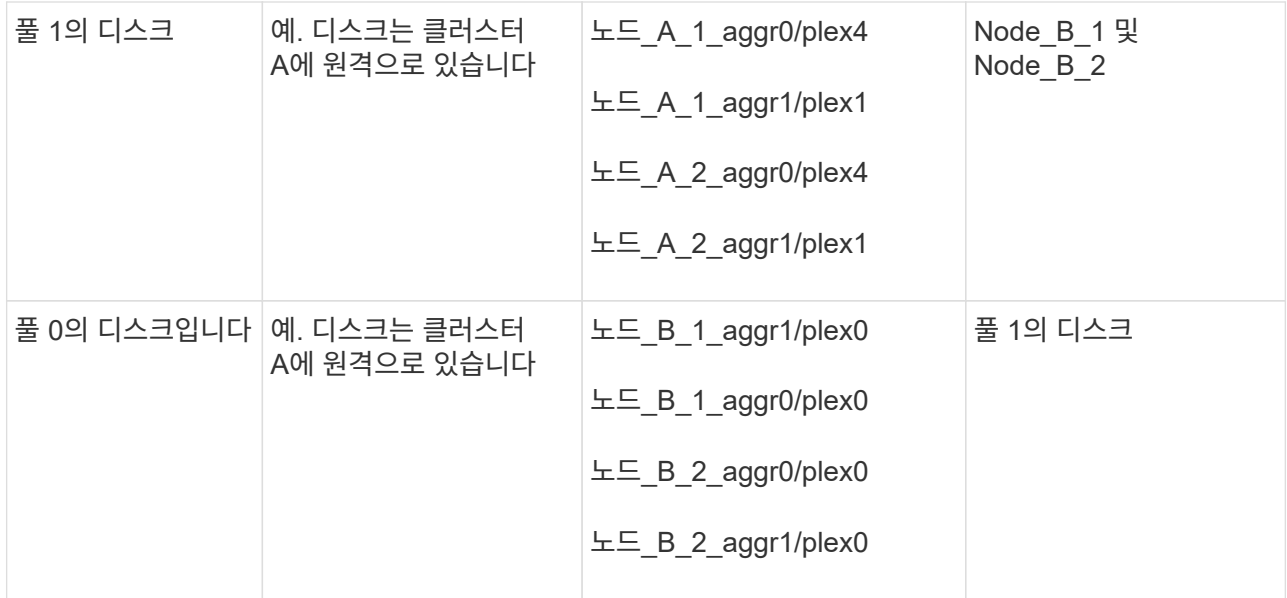

b. 영향을 받는 플렉스를 오프라인으로 이동합니다.

'저장소 집계 플렉스 오프라인'

storage aggregate plex offline -aggregate Node\_B\_1\_aggr0 -plex plex0

+

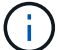

Cluster\_A에 원격 디스크가 있는 모든 플렉스에 대해 이 단계를 수행하십시오

8. 스위치 유형에 따라 ISL 스위치 포트를 지속적으로 오프라인 상태로 전환합니다.

스위치 유형 정치

```
Brocade FC 스위치의
경우…
                  a. 를 사용합니다 portcfgpersistentdisable <port> 명령을 사용하여
                    다음 예와 같이 포트를 영구적으로 사용하지 않도록 설정합니다. 이 작업은 정상
                    작동 사이트의 두 스위치에서 수행해야 합니다.
                      Switch A 1:admin> portcfgpersistentdisable 14
                      Switch A 1:admin> portcfgpersistentdisable 15
                      Switch A 1:admin>
                  b. 다음 예에 표시된 'shwitchshow' 명령을 사용하여 포트가 비활성화되었는지
                    확인합니다.
                      Switch A 1:admin> switchshow
                      switchName: Switch A 1
                       switchType: 109.1
                       switchState: Online
                       switchMode: Native
                       switchRole: Principal
                       switchDomain: 2
                       switchId: fffc02
                       switchWwn: 10:00:00:05:33:88:9c:68
                      zoning: ON (T5 T6)
                       switchBeacon: OFF
                       FC Router: OFF
                      FC Router BB Fabric ID: 128
                       Address Mode: 0
                      Index Port Address Media Speed State Proto
                         ==============================================
                          ...
                          14 14 020e00 id 16G No_Light FC
                     Disabled (Persistent)
                          15 15 020f00 id 16G No_Light FC
                     Disabled (Persistent)
                          ...
                      Switch A 1:admin>
```
Cisco FC 스위치의 경우... <sup>|</sup> a. 'interface' 명령을 사용하여 포트를 영구적으로 비활성화합니다. 다음 예는 포트 14와 15가 비활성화된 상태를 보여줍니다. Switch\_A\_1# conf t Switch A 1(config)# interface fc1/14-15 Switch A 1(config)# shut Switch A 1(config-if)# end Switch\_A\_1# copy running-config startup-config b. 다음 예에서와 같이 'show interface brief' 명령어를 사용하여 스위치 포트가 비활성화되었는지 확인한다. Switch A 1# show interface brief Switch\_A\_1

9. 재해 사이트에서 장비의 전원을 끕니다.

다음 장비는 표시된 순서대로 꺼야 합니다.

- MetroCluster FC 스위치
- 스토리지 컨트롤러 스토리지 컨트롤러는 현재 <sup>에</sup> 있어야 합니다 LOADER <sup>프</sup>롬프트, 전원을 완전히 꺼야 합니다.
- 스토리지 쉘프
- ATTO FiberBridges(있는 경우)

**MetroCluster**의 전원이 꺼진 사이트 재배치

사이트의 전원이 꺼진 후 유지 관리 작업을 시작할 수 있습니다. 이 절차는 MetroCluster 구성 요소가 동일한 데이터 센터 내에서 재배치되거나 다른 데이터 센터로 재배치되는 경우에도 동일합니다.

- 하드웨어는 이전 사이트와 동일한 방식으로 케이블로 연결되어야 합니다.
- ISL(Inter-Switch Link) 속도, 길이 또는 숫자가 변경된 경우 모두 재구성해야 합니다.
- 단계
- 1. 새 위치에서 올바르게 다시 연결할 수 있도록 모든 구성 요소의 케이블을 주의 깊게 기록했는지 확인합니다.
- 2. 모든 하드웨어, 스토리지 컨트롤러, FC 스위치, FiberBridges 및 스토리지 쉘프를 물리적으로 재배치합니다.
- 3. ISL 포트를 구성하고 사이트 간 연결을 확인합니다.

a. FC 스위치의 전원을 켭니다.

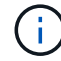

다른 장비의 전원을 \* 공급하지 마십시오.

b. 포트를 활성화합니다.

다음 표의 올바른 스위치 유형에 따라 포트를 활성화합니다.

스위치 유형 기대 이 이 명령

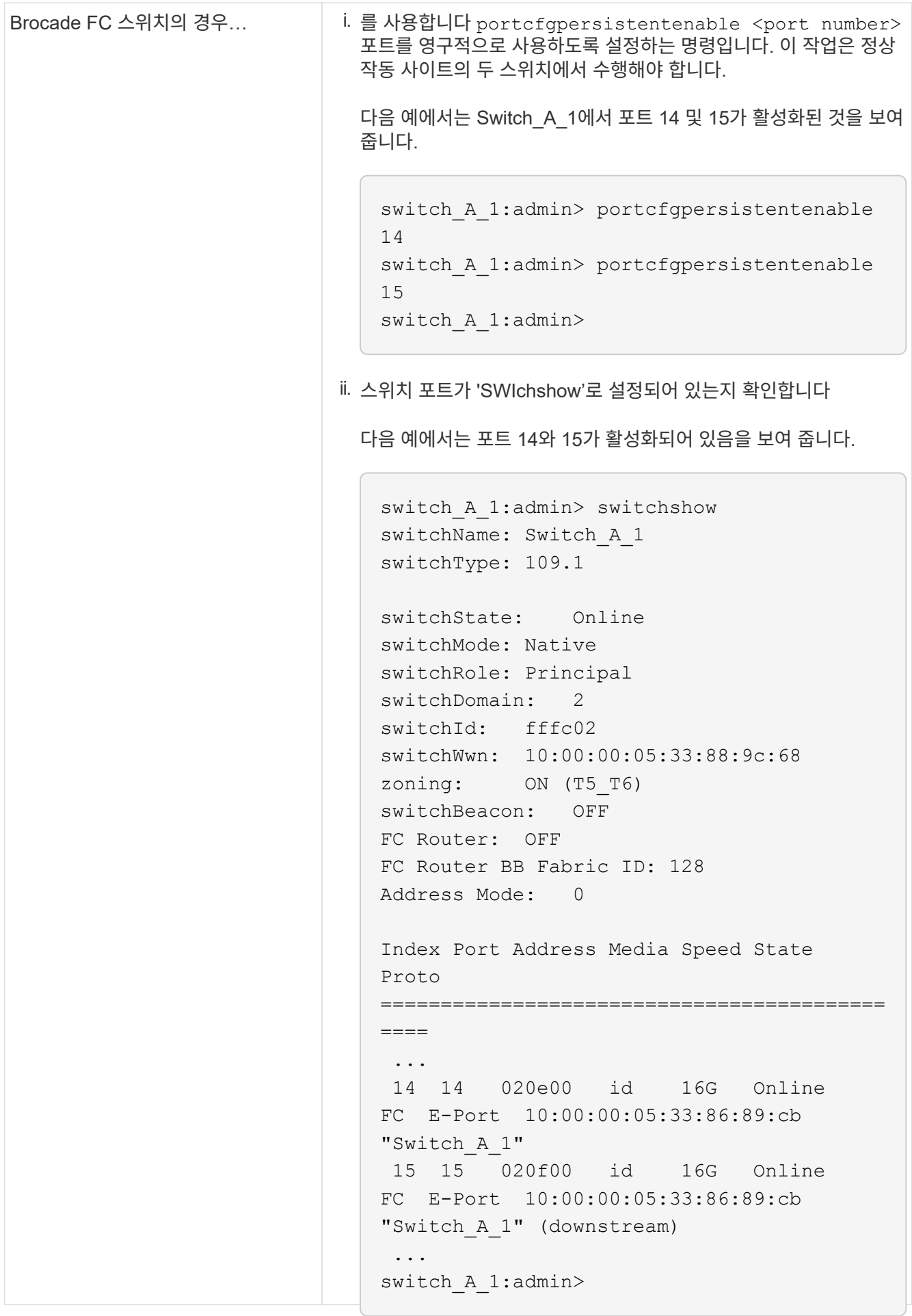

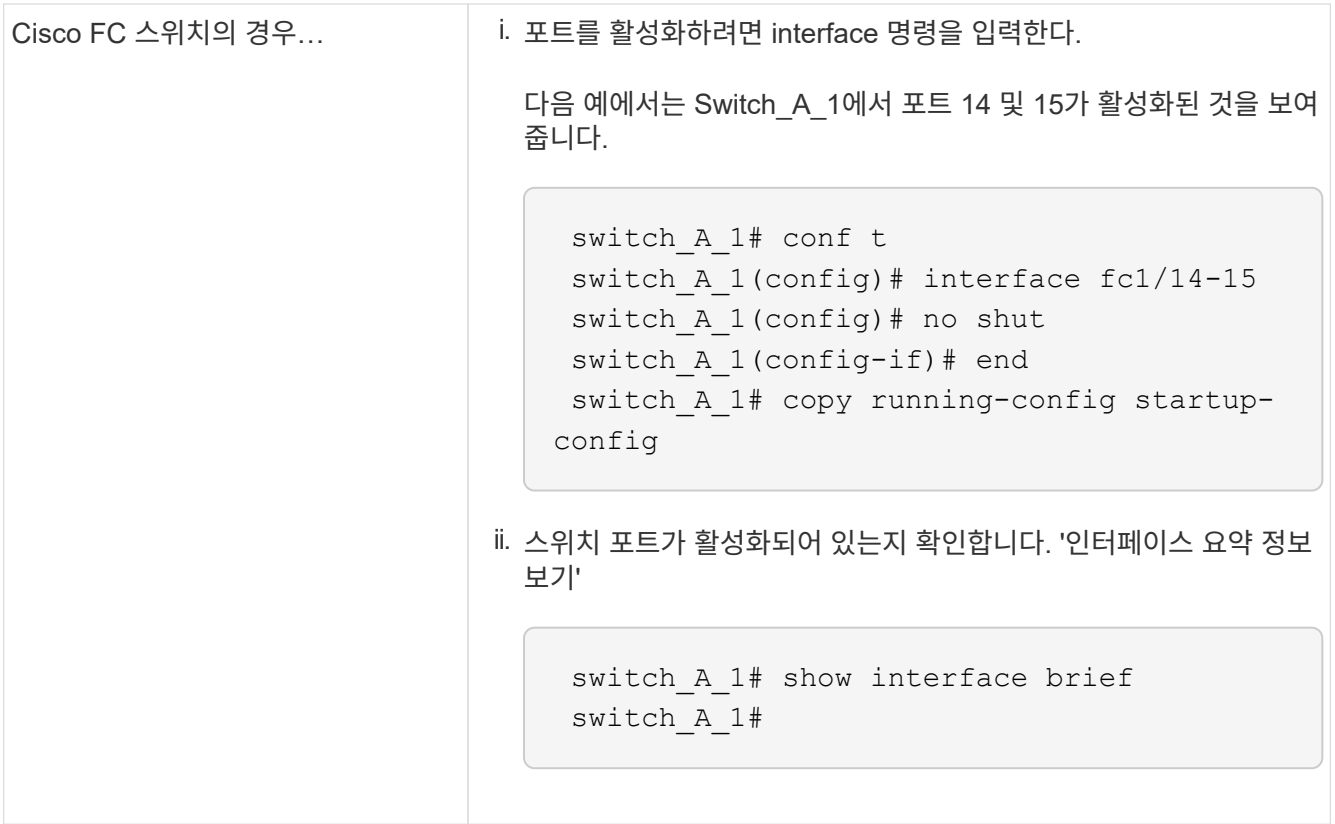

4. 스위치의 도구(사용 가능한 경우)를 사용하여 사이트 간 연결을 확인합니다.

링크가 올바르게 구성되고 안정적인 경우에만 계속해야 합니다.

5. 링크가 안정적이면 다시 비활성화합니다.

 $\bigcap$ 

다음 표에 나와 있는 것처럼 Brocade 또는 Cisco 스위치를 사용하고 있는지 여부에 따라 포트를 비활성화합니다.

스위치 유형 명령

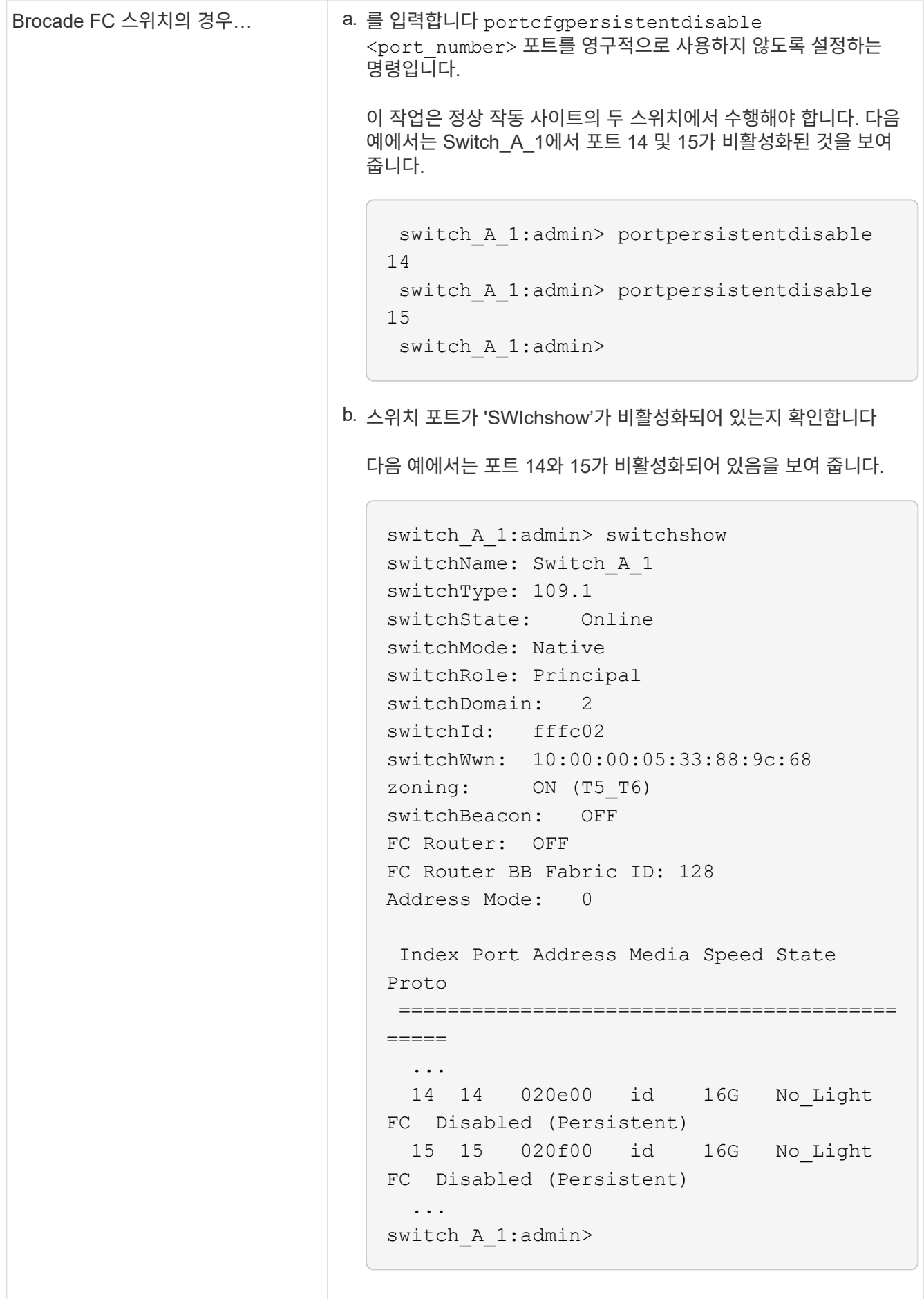

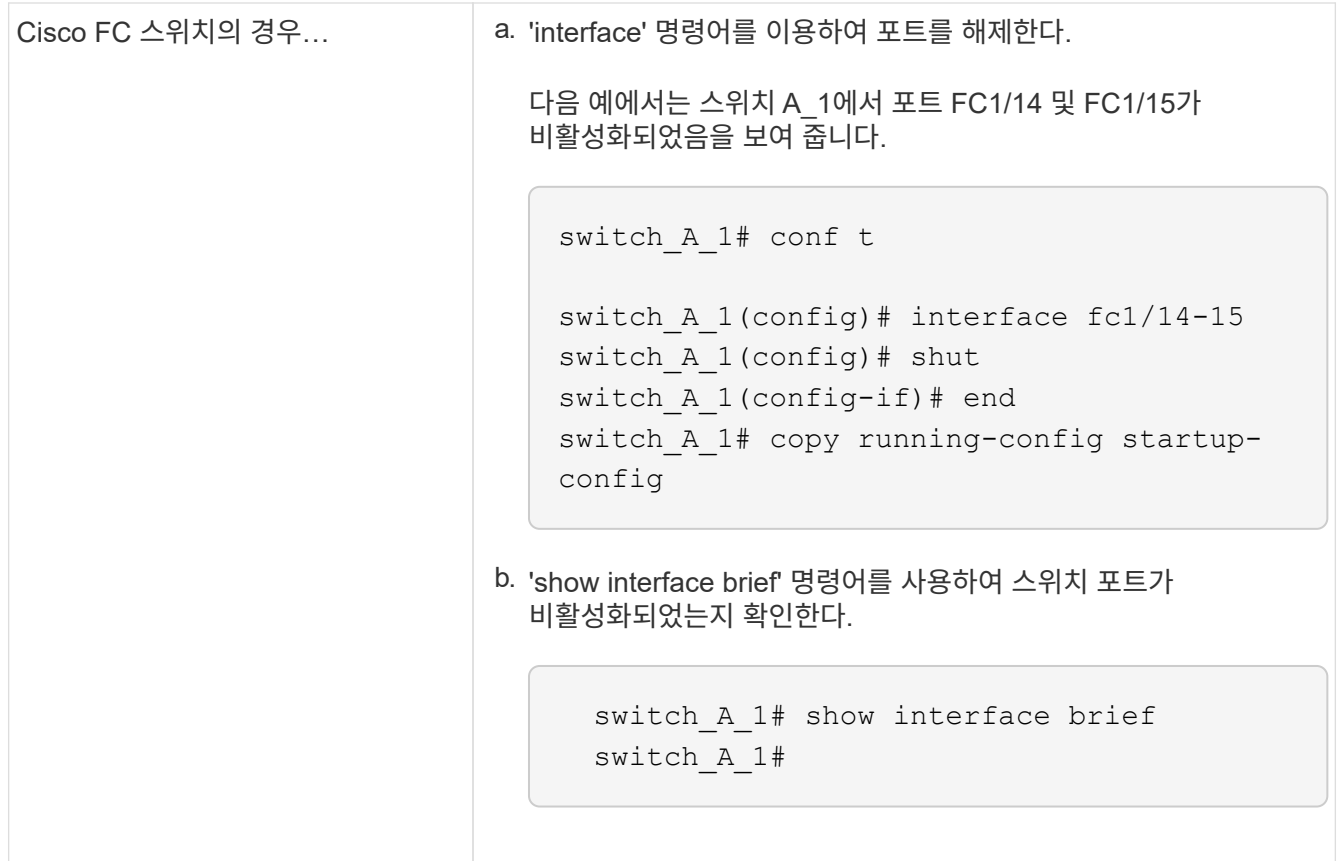

### **MetroCluster** 구성 전원을 켜고 정상 작동 상태로 돌아갑니다

유지 관리가 완료되거나 사이트를 이동한 후에는 사이트의 전원을 켜고 MetroCluster 구성을 다시 설정해야 합니다.

이 작업에 대해

다음 단계의 모든 명령은 전원을 켠 사이트에서 실행됩니다.

단계

1. 스위치 전원을 켭니다.

먼저 스위치의 전원을 켜야 합니다. 이전 단계에서 사이트 위치가 변경된 경우 전원이 켜진 것일 수 있습니다.

a. 필요한 경우 또는 재배치 과정에서 완료되지 않은 경우 ISL(Inter-Switch Link)을 다시 구성하십시오.

b. 펜싱이 완료된 경우 ISL을 활성화합니다.

c. ISL을 확인합니다.

- 2. FC 스위치에서 ISL을 사용하지 않도록 설정합니다.
- 3. 스토리지 컨트롤러의 전원을 켜고 가 표시될 때까지 기다립니다 LOADER 메시지가 표시됩니다. 컨트롤러는 완전히 부팅되지 않아야 합니다.

자동 부팅이 활성화된 경우 키를 누릅니다 Ctrl+C 컨트롤러의 자동 부팅을 중지합니다.

4. 쉘프 전원을 켜고 전원을 완전히 켤 때까지 충분한 시간을 둡니다.

5. FiberBridge 브리지의 전원을 켭니다.

a. FC 스위치에서 브리지를 연결하는 포트가 온라인 상태인지 확인합니다.

Brocade 스위치에 대한 'show', Cisco 스위치에 대한 'show interface brief' 등의 명령을 사용할 수 있습니다.

b. 브리지의 선반과 디스크가 명확하게 표시되는지 확인합니다.

같은 명령을 사용할 수 있습니다 sastargets ATTO CLI에서.

6. FC 스위치에서 ISL을 설정합니다.

다음 표에 나와 있는 것처럼 Brocade 또는 Cisco 스위치를 사용하고 있는지 여부에 따라 포트를 활성화합니다.

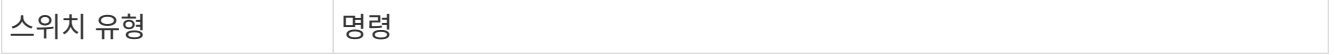

```
Brocade FC 스위치의
경우…
                  a. 를 입력합니다 portcfgpersistentenable <port> 포트를 영구적으로
                    사용하도록 설정하는 명령입니다. 이 작업은 정상 작동 사이트의 두 스위치에서
                    수행해야 합니다.
                    다음 예에서는 Switch_A_1에서 포트 14 및 15가 활성화된 것을 보여 줍니다.
                      Switch A 1:admin> portcfgpersistentenable 14
                      Switch A 1:admin> portcfgpersistentenable 15
                      Switch A 1:admin>
                  b. 'switchshow' 명령을 사용하여 스위치 포트가 활성화되었는지 확인합니다.
                      switch A 1:admin> switchshow
                       switchName: Switch_A_1
                       switchType: 109.1
                       switchState: Online
                       switchMode: Native
                       switchRole: Principal
                       switchDomain: 2
                       switchId: fffc02
                       switchWwn: 10:00:00:05:33:88:9c:68
                      zoning: ON (T5 T6)
                       switchBeacon: OFF
                       FC Router: OFF
                      FC Router BB Fabric ID: 128
                       Address Mode: 0
                         Index Port Address Media Speed State Proto
                         ==============================================
                          ...
                          14 14 020e00 id 16G Online FC
                      E-Port 10:00:00:05:33:86:89:cb "Switch_A_1"
                          15 15 020f00 id 16G Online FC
                      E-Port 10:00:00:05:33:86:89:cb "Switch_A_1"
                      (downstream)
                          ...
                       switch_A_1:admin>
```

```
Cisco FC 스위치의 경우... |a| interface' 명령을 사용하여 포트를 활성화합니다.
                     다음 예에서는 스위치 A_1에서 포트 FC1/14 및 FC1/15가 활성화된 것을
                     보여줍니다.
                         switch_A_1# conf t
                        switch A 1(config)# interface fc1/14-15
                         switch_A_1(config)# no shut
                         switch_A_1(config-if)# end
                         switch_A_1# copy running-config startup-config
                   b. 스위치 포트가 비활성화되었는지 확인합니다.
                       switch_A_1# show interface brief
                       switch_A_1#
```
- 7. 남아 있는 사이트에서 스토리지가 표시되는지 확인합니다. 오프라인 플렉스를 다시 온라인 상태로 전환합니다. 이렇게 하면 재동기화 작업이 다시 시작되고 SyncMirror가 다시 설정됩니다.
- 8. MetroCluster 구성을 다시 설정합니다.

의 지침을 따릅니다 ["](https://docs.netapp.com/ko-kr/ontap-metrocluster/disaster-recovery/task_recover_from_a_non_controller_failure_mcc_dr.html#verifying-that-your-system-is-ready-for-a-switchback)[시스템](https://docs.netapp.com/ko-kr/ontap-metrocluster/disaster-recovery/task_recover_from_a_non_controller_failure_mcc_dr.html#verifying-that-your-system-is-ready-for-a-switchback) [스위치](https://docs.netapp.com/ko-kr/ontap-metrocluster/disaster-recovery/task_recover_from_a_non_controller_failure_mcc_dr.html#verifying-that-your-system-is-ready-for-a-switchback)백[을](https://docs.netapp.com/ko-kr/ontap-metrocluster/disaster-recovery/task_recover_from_a_non_controller_failure_mcc_dr.html#verifying-that-your-system-is-ready-for-a-switchback) [수행할](https://docs.netapp.com/ko-kr/ontap-metrocluster/disaster-recovery/task_recover_from_a_non_controller_failure_mcc_dr.html#verifying-that-your-system-is-ready-for-a-switchback) [준](https://docs.netapp.com/ko-kr/ontap-metrocluster/disaster-recovery/task_recover_from_a_non_controller_failure_mcc_dr.html#verifying-that-your-system-is-ready-for-a-switchback)[비가](https://docs.netapp.com/ko-kr/ontap-metrocluster/disaster-recovery/task_recover_from_a_non_controller_failure_mcc_dr.html#verifying-that-your-system-is-ready-for-a-switchback) [되](https://docs.netapp.com/ko-kr/ontap-metrocluster/disaster-recovery/task_recover_from_a_non_controller_failure_mcc_dr.html#verifying-that-your-system-is-ready-for-a-switchback)었[는지](https://docs.netapp.com/ko-kr/ontap-metrocluster/disaster-recovery/task_recover_from_a_non_controller_failure_mcc_dr.html#verifying-that-your-system-is-ready-for-a-switchback) [확인합니다](https://docs.netapp.com/ko-kr/ontap-metrocluster/disaster-recovery/task_recover_from_a_non_controller_failure_mcc_dr.html#verifying-that-your-system-is-ready-for-a-switchback)["](https://docs.netapp.com/ko-kr/ontap-metrocluster/disaster-recovery/task_recover_from_a_non_controller_failure_mcc_dr.html#verifying-that-your-system-is-ready-for-a-switchback) MetroCluster 구성에 따라 복구 및 스위치백 작업을 수행합니다.

Copyright © 2024 NetApp, Inc. All Rights Reserved. 미국에서 인쇄됨 본 문서의 어떠한 부분도 저작권 소유자의 사전 서면 승인 없이는 어떠한 형식이나 수단(복사, 녹음, 녹화 또는 전자 검색 시스템에 저장하는 것을 비롯한 그래픽, 전자적 또는 기계적 방법)으로도 복제될 수 없습니다.

NetApp이 저작권을 가진 자료에 있는 소프트웨어에는 아래의 라이센스와 고지사항이 적용됩니다.

본 소프트웨어는 NetApp에 의해 '있는 그대로' 제공되며 상품성 및 특정 목적에의 적합성에 대한 명시적 또는 묵시적 보증을 포함하여(이에 제한되지 않음) 어떠한 보증도 하지 않습니다. NetApp은 대체품 또는 대체 서비스의 조달, 사용 불능, 데이터 손실, 이익 손실, 영업 중단을 포함하여(이에 국한되지 않음), 이 소프트웨어의 사용으로 인해 발생하는 모든 직접 및 간접 손해, 우발적 손해, 특별 손해, 징벌적 손해, 결과적 손해의 발생에 대하여 그 발생 이유, 책임론, 계약 여부, 엄격한 책임, 불법 행위(과실 또는 그렇지 않은 경우)와 관계없이 어떠한 책임도 지지 않으며, 이와 같은 손실의 발생 가능성이 통지되었다 하더라도 마찬가지입니다.

NetApp은 본 문서에 설명된 제품을 언제든지 예고 없이 변경할 권리를 보유합니다. NetApp은 NetApp의 명시적인 서면 동의를 받은 경우를 제외하고 본 문서에 설명된 제품을 사용하여 발생하는 어떠한 문제에도 책임을 지지 않습니다. 본 제품의 사용 또는 구매의 경우 NetApp에서는 어떠한 특허권, 상표권 또는 기타 지적 재산권이 적용되는 라이센스도 제공하지 않습니다.

본 설명서에 설명된 제품은 하나 이상의 미국 특허, 해외 특허 또는 출원 중인 특허로 보호됩니다.

제한적 권리 표시: 정부에 의한 사용, 복제 또는 공개에는 DFARS 252.227-7013(2014년 2월) 및 FAR 52.227- 19(2007년 12월)의 기술 데이터-비상업적 품목에 대한 권리(Rights in Technical Data -Noncommercial Items) 조항의 하위 조항 (b)(3)에 설명된 제한사항이 적용됩니다.

여기에 포함된 데이터는 상업용 제품 및/또는 상업용 서비스(FAR 2.101에 정의)에 해당하며 NetApp, Inc.의 독점 자산입니다. 본 계약에 따라 제공되는 모든 NetApp 기술 데이터 및 컴퓨터 소프트웨어는 본질적으로 상업용이며 개인 비용만으로 개발되었습니다. 미국 정부는 데이터가 제공된 미국 계약과 관련하여 해당 계약을 지원하는 데에만 데이터에 대한 전 세계적으로 비독점적이고 양도할 수 없으며 재사용이 불가능하며 취소 불가능한 라이센스를 제한적으로 가집니다. 여기에 제공된 경우를 제외하고 NetApp, Inc.의 사전 서면 승인 없이는 이 데이터를 사용, 공개, 재생산, 수정, 수행 또는 표시할 수 없습니다. 미국 국방부에 대한 정부 라이센스는 DFARS 조항 252.227-7015(b)(2014년 2월)에 명시된 권한으로 제한됩니다.

#### 상표 정보

NETAPP, NETAPP 로고 및 <http://www.netapp.com/TM>에 나열된 마크는 NetApp, Inc.의 상표입니다. 기타 회사 및 제품 이름은 해당 소유자의 상표일 수 있습니다.